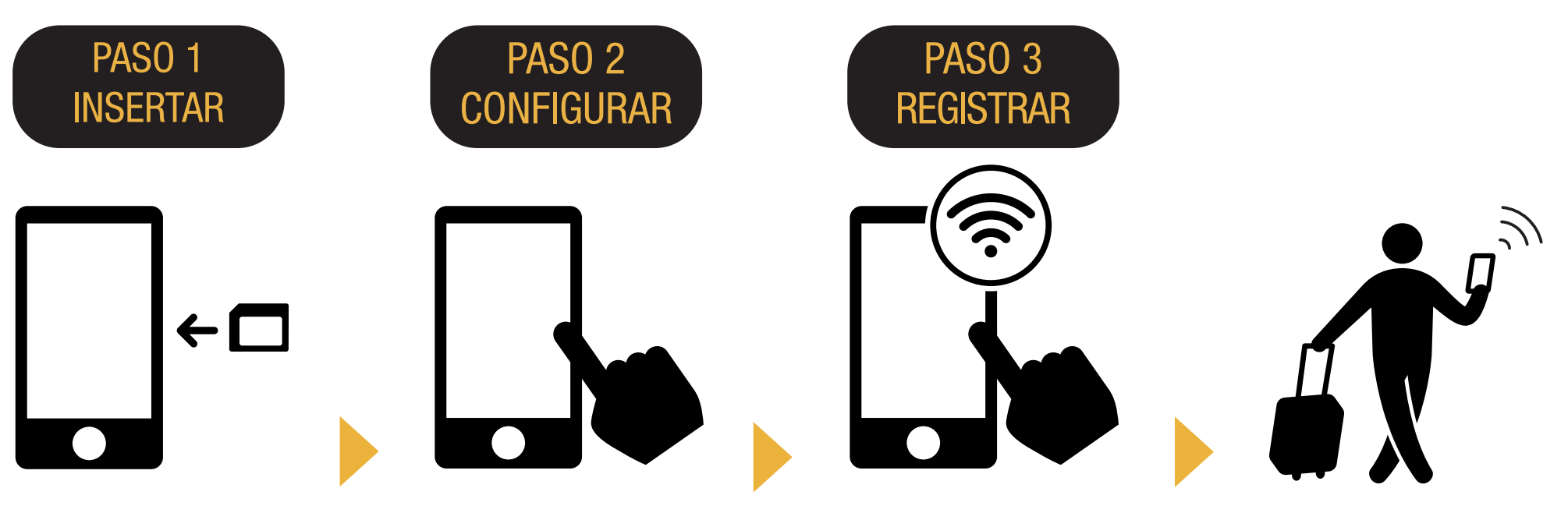

 Inserte la tarjeta SIM en el celular.

Configure el APN y reinicie el celular.

Conectar a Wi-Fi Abra su navegador y registre su email y la fecha de inicio de uso del servicio.

 ¡Listo para usar!

# iPhone Manual de Configuración de APN

### PASO 2

Por favor contacte al proveedor si necesita:

- Restablecer el dispositivo a la configuración original.
- Cambiar a una tarjeta SIM de otro operador.

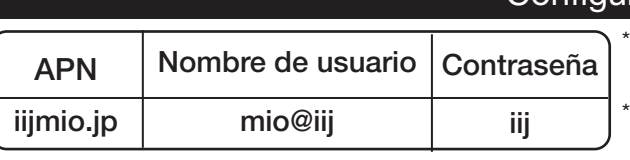

Configuración de APN

\* El procedimiento de configuración y los nombres de los ajustes pueden diferir dependiendo del sistema operativo y/o versión del sistema operativo de su dispositivo.

\* Las imágenes de los manuales han sido tomadas de la versión en inglés del sistema operativo.

#### Configuración manual de APN:

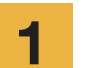

iOS

- Apague el dispositivo, inserte la tarjeta SIM y enciéndalo. Apague el dispositivo, inserte la tarjeta<br>
siM y enciéndalo.<br>
\* Vea las instrucciones de cómo **4** 
	- instalar la tarjeta SIM en el manual.

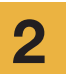

Presione el ícono [Configuración] ubicado en la pantalla de inicio.

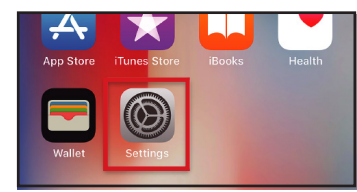

Presione [Datos móviles].

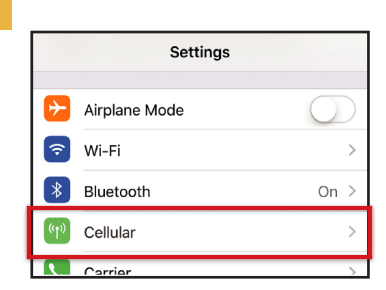

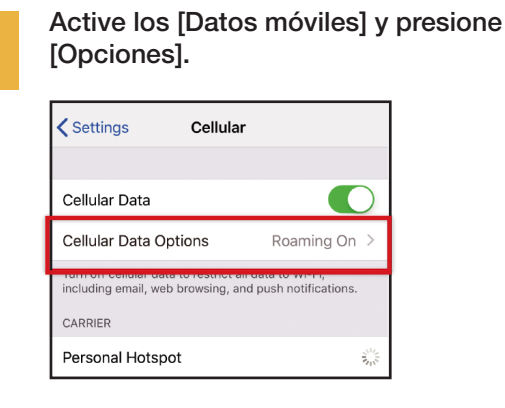

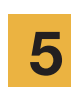

Presione [Red de datos móviles].

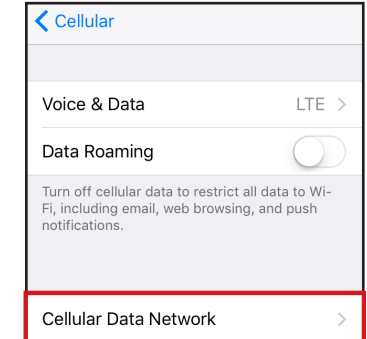

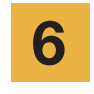

Si desea usar tethering, introduzca las configuraciones de APN en [Compartir Internet] y actívelo.

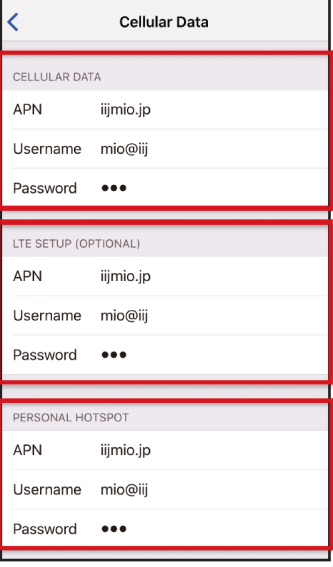

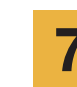

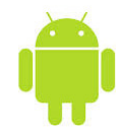

# Android Manual de Configuración de APN

## PASO 2

Por favor contacte al proveedor si necesita:

- Restablecer el dispositivo a la configuración original.
- Cambiar a una tarjeta SIM de otro operador.

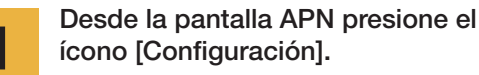

Escoja [Conexiones inalámbricas y redes] y presione [Más...] luego presione [Redes móviles]. 2

> Presione [Nombres de puntos de acceso]. Desde [+] o desde menú (3 puntos verticales), presione [Nuevo APN], y luego introduzca los siguientes datos:

> > Configuración de APN

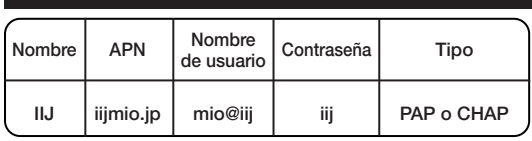

\* El procedimiento de configuración y los nombres de los ajustes pueden diferir dependiendo del sistema operativo y/o versión del sistema operativo de su dispositivo.

\* Las imágenes de los manuales han sido tomadas de la versión en inglés del sistema operativo.

4

3

Desde Menú, presione [Guardar]. Vuelva a la pantalla de APN y escoja IIJmio.

\* Después de insertar la tarjeta SIM, algunos dispositivos ya están configurados para encontrar el APN automáticamente. En este caso, solo seleccione IIJ.

Reinicie el dispositivo y complete el registro de datos personales.

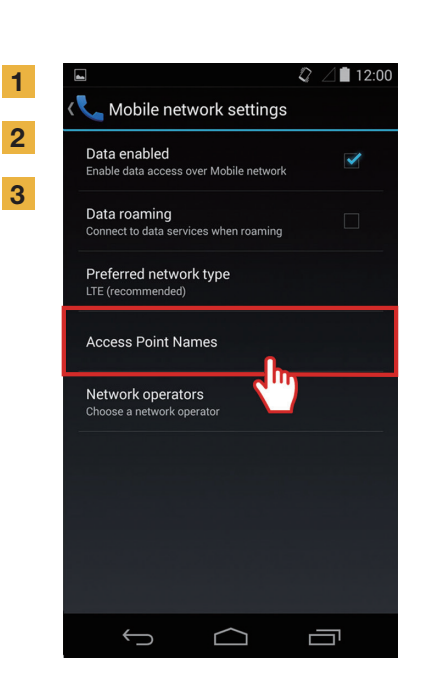

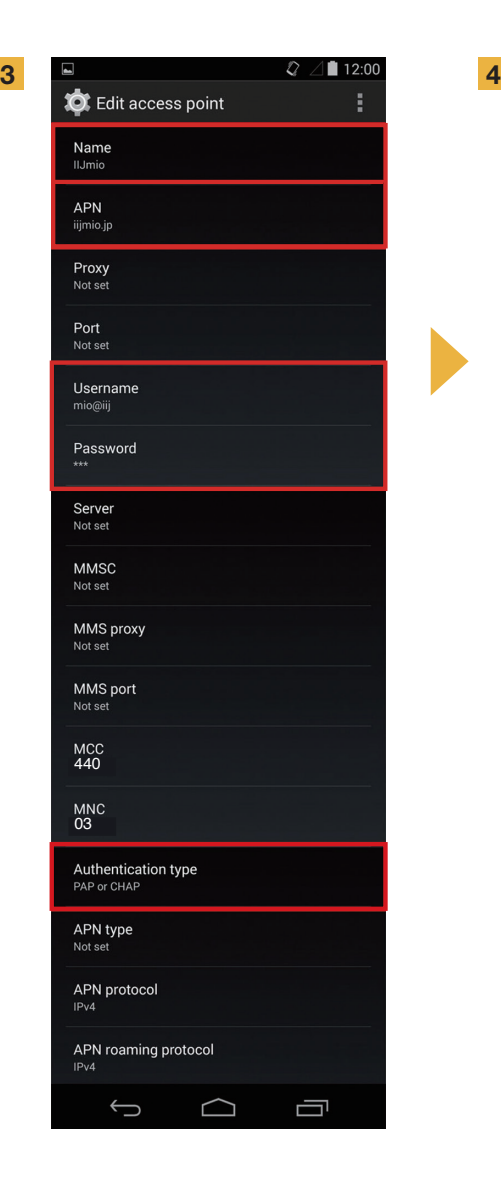

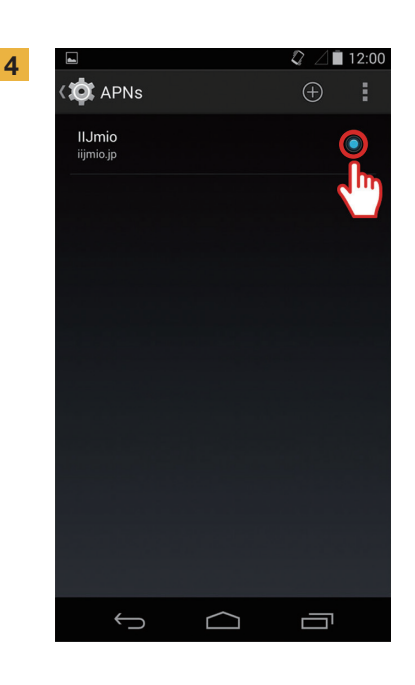

## Manual de Registro de Datos Personales

la tarjeta SIM.

#### PASO 3

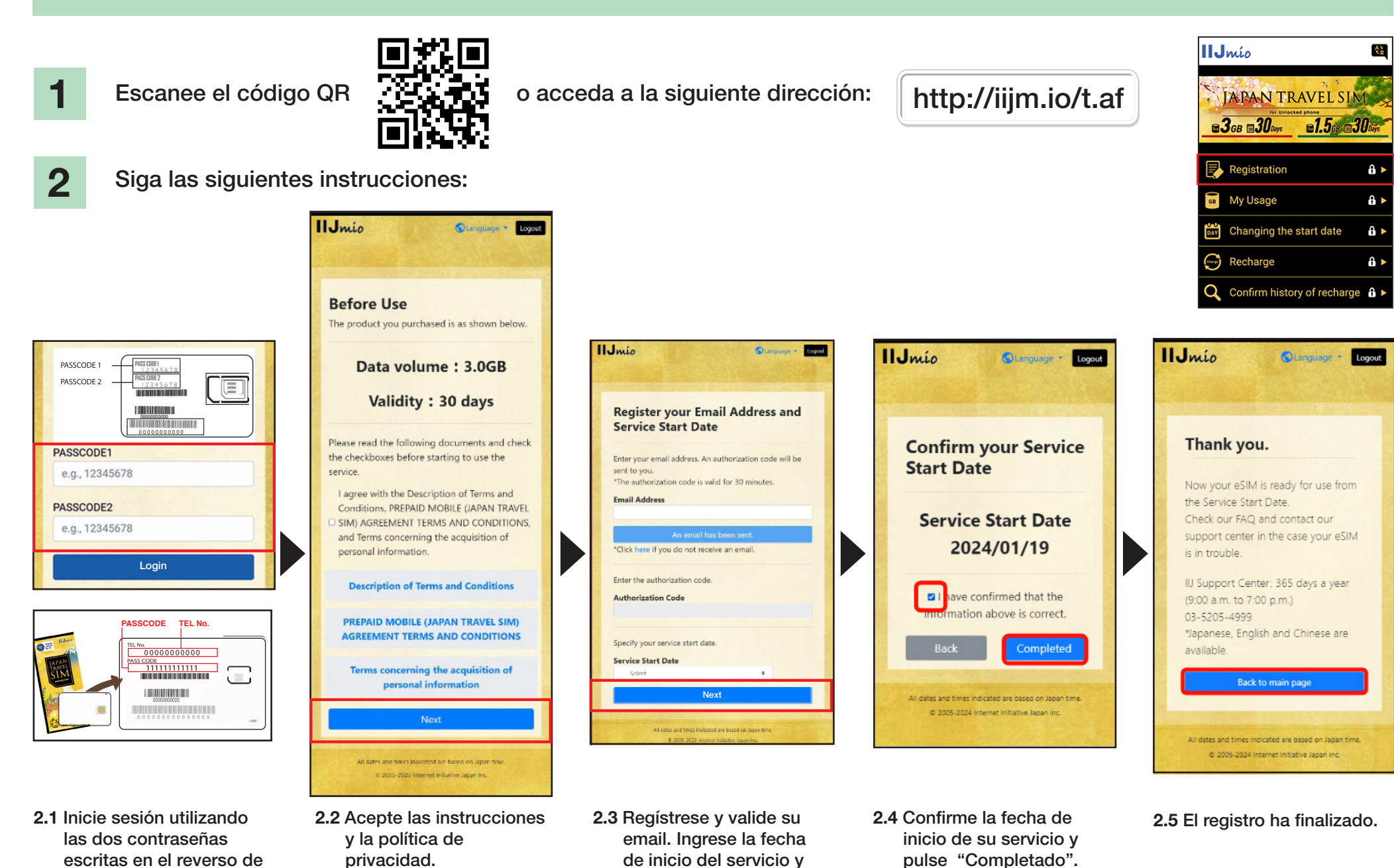

pulse "Siguiente".

## Manual del Sitio de Soporte Japan Travel SIM

1

Para verificar la validez de la tarieta SIM o capacidad de datos restante, acceda a este enlace

o escanee este código QR.

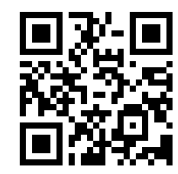

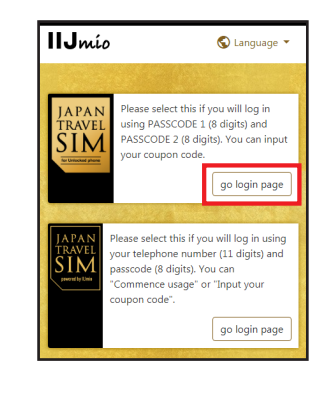

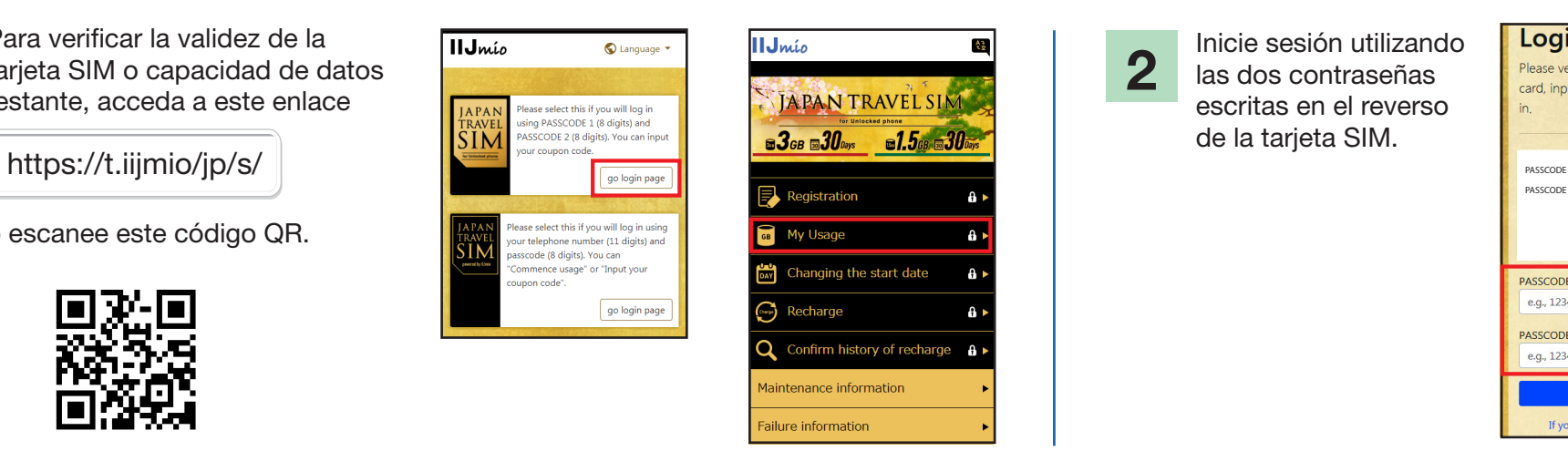

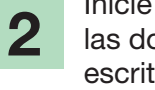

Inicie sesión utilizando las dos contraseñas escritas en el reverso de la tarieta SIM.

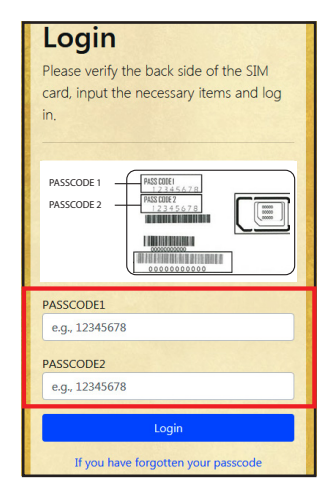

Desplácese hasta el final de la página para verificar la información de la tarjeta SIM: datos utilizados en los últimos 10 días, capacidad actual de datos restante y su validez, así como el historial de recargas.

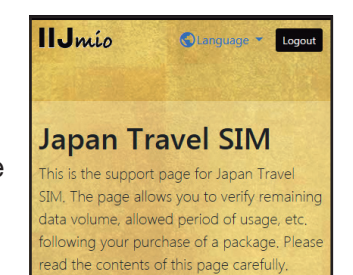

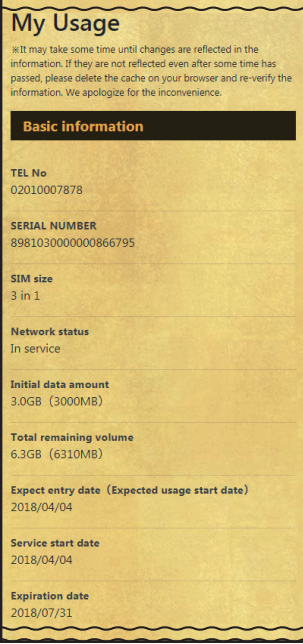

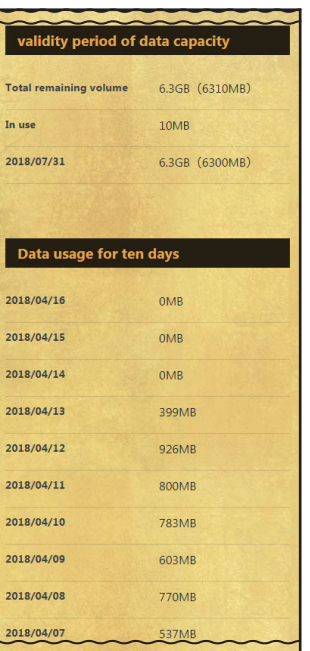

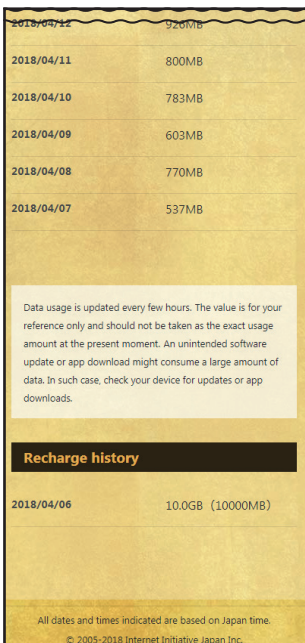

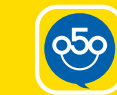

#### **¡Recargue su Japan Travel SIM con My 050 y** llame y reciba llamadas en Japón!

#### INSTALE My 050 Desde App Store o **3 3 2 2 2 2 4** Google Play, busque

My 050 e instálela.

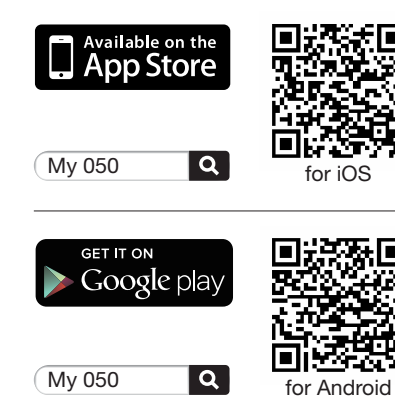

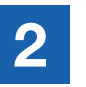

CONFIGURE My 050 Introduzca el User ID y Password impresos en la parte posterior de su Brastel Card y presione "Sign in".

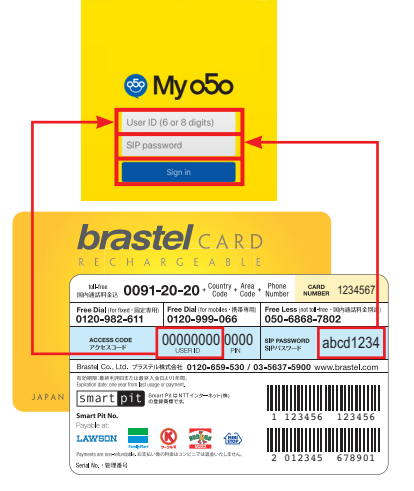

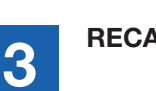

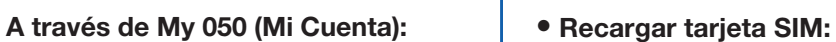

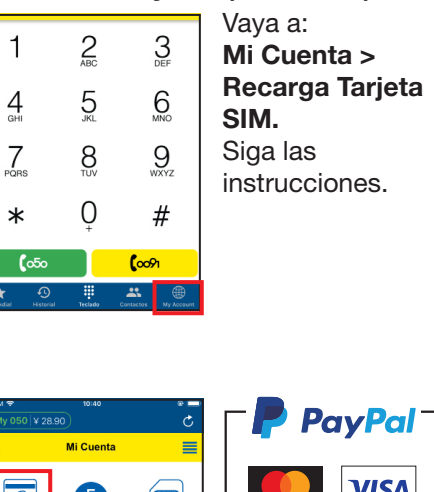

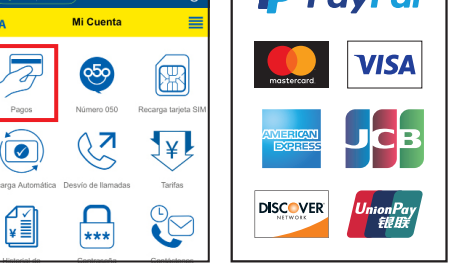

O efectúe la recarga usando los cupones de pago adjuntos.

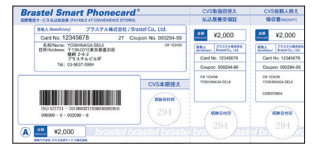

**LAWSON** etc.

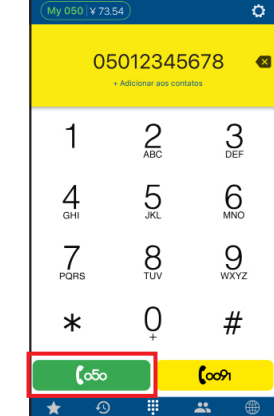

#### RECARGUE RECARGUE RECARGUE LA TARJETA SIM O HAGA UNA LLAMADA

Vaya a: Vaya a: Mi Cuenta > Recarga Tarjeta SIM. Siga las instrucciones.

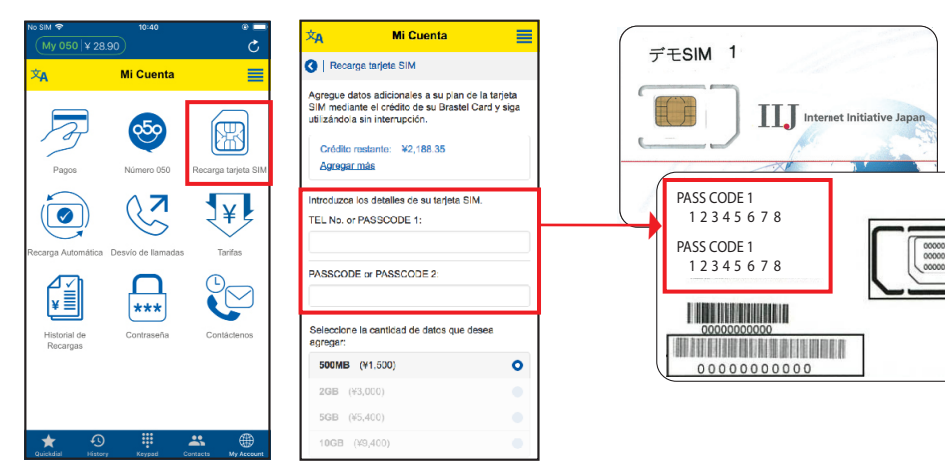

#### • Haga una llamada:

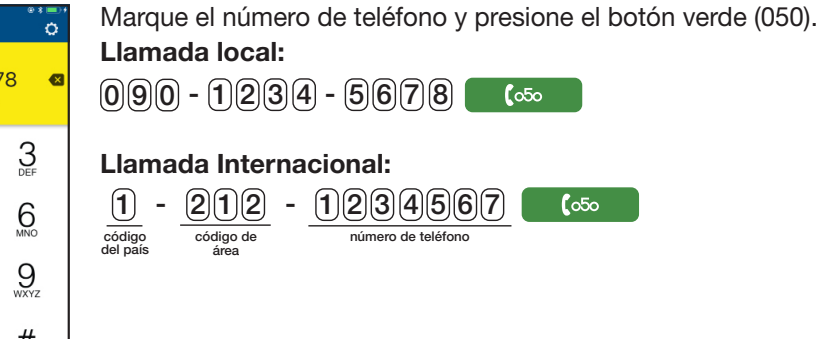